# **Инструкция по использованию приложения Athlete Central и ADAMS Next Gen**

## *Предоставление информации*

### **1. Какую информацию необходимо предоставлять**

Athlete Central – это новое приложение для предоставления и обновления информации о местонахождении. Сами требования к предоставляемой информации остаются теми же, что и ранее и описаны в Международном стандарте по тестированию и расследованиям.

Спортсмены, включенные в пулы тестирования РУСАДА или международной федерации, должны предоставлять следующую информацию:

Спортсмены во всех пулах тестирования:

- Место ночевки на каждый день квартала
- **Соревнования, в которых они планируют принимать участие в течение квартала**
- **Регулярную деятельность в течение квартала (например, расписание тренировок или** учебы)

Спортсмены в регистрируемом пуле тестирования должны дополнительно указывать:

60-минутный интервал времени для каждого дня в квартале, в течение которого они будут доступны для тестирования в указанном ими месте («часовое окно»). Этот временной интервал может быть в интервале между 05:00 и 23:00. Отсутствие по указанному адресу в течение выбранного периода времени может привести к регистрации «пропущенного теста».

### **2. Как быстро сменить часовое окно**

При входе в приложение Athlete Central вы попадете на обзорный экран, где будут указаны ближайшие события и адреса:

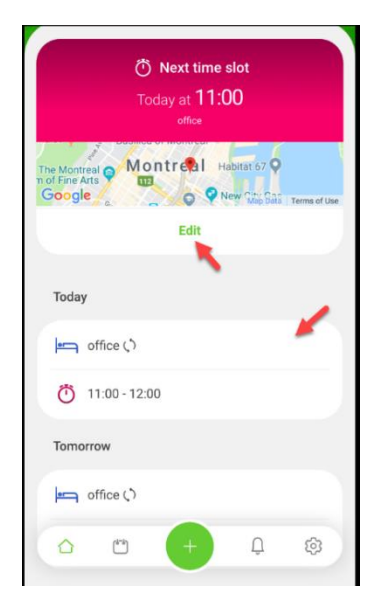

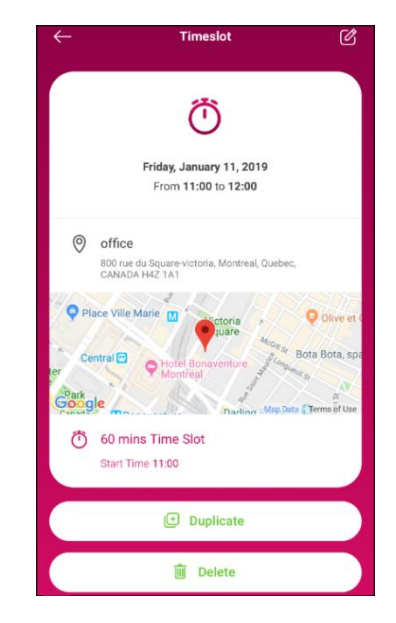

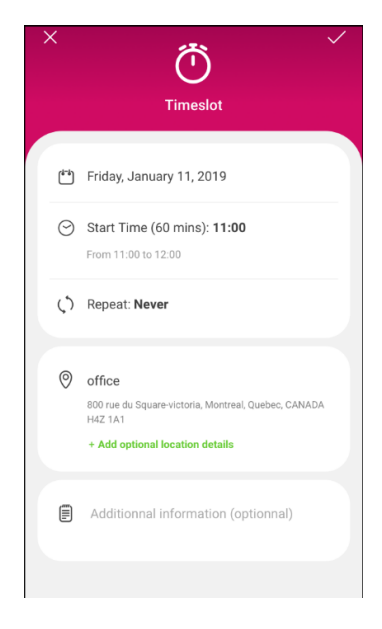

Часовое окно можно изменить непосредственного с этого экрана, нажав на "Edit". Там же можно воспользоваться функциями удаления ("Delete") и копирования ("Duplicate") записи.

#### **3. Почему мне приходят уведомления о Non-Compliant Whereabouts?**

ADAMS уведомляет спортсменов о несоответствии информации о местонахождении требованиям, чтобы убедиться, что они проинформированы о любых ошибках в предоставлении данных и могут предпринять необходимые действия.

Статус квартала указан на обзорном экране, ошибки выделены цветом.

Нажав на "More Details" («Дополнительная информация») можно увидеть, где именно возникла проблема (например, на картинке ниже указано два часовых окна на один день, чего быть не должно).

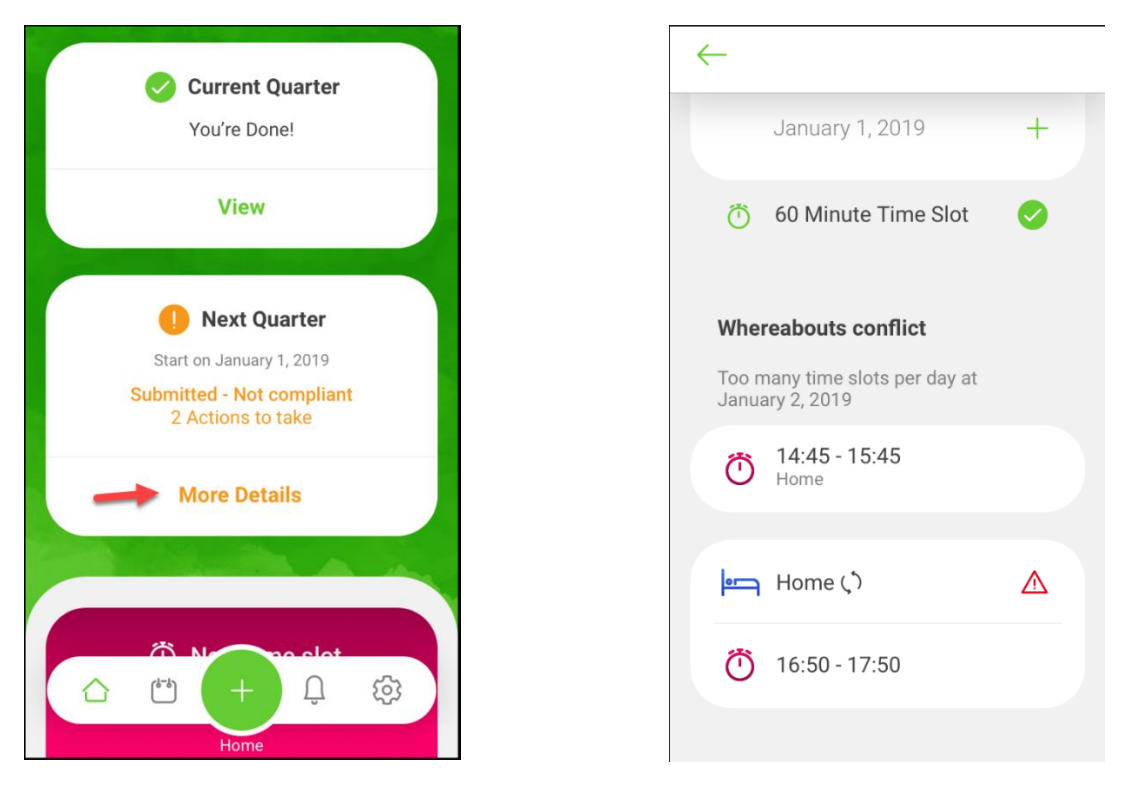

Необходимо исправить все выделенные системой недочеты и ошибки.

#### **4. Поиск адресов**

Athlete Central позволяет использовать поиск адресов для создания записей в адресной книге.

Чтобы попасть в адресную книгу на обзорном экране выберите "View Profile" («Просмотр профиля») и "Address Book" («Адресная книга»).

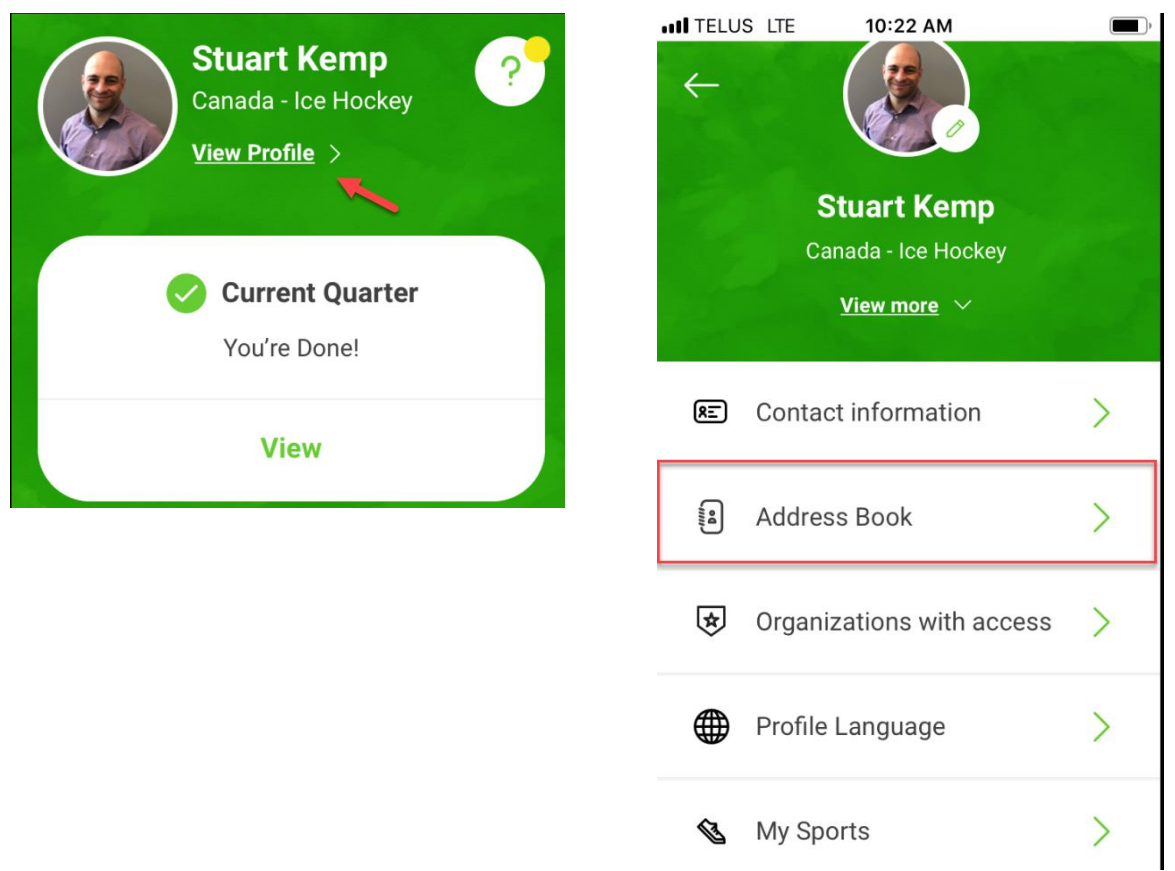

В строке поиска вверху экрана надо начать набирать необходимый адрес, так же как вы это делаете при использовании Yandex.Maps или Google.Maps, приложение будет предлагать возможные адреса. Выберите из выпадающего списка нужный и он будет добавлен в поля адреса.

Обязательно проверьте получившийся адрес: приложение не всегда копирует информацию полностью. Добавьте недостающие данные.

Завершите заполнение записи в адресной книге, добавив название записи («Привязку» / "Label") и необходимую дополнительную информацию (включая номер квартиры / комнаты в гостинице и примечания) и сохраните адрес в адресной книге.

Теперь вы можете использовать этот адрес для предоставления информации о местонахождении.